## PureAudio

**Audirvana Plus for MQA User Manual V 1.0**

For MQA playback it is important the player is put in the most stable mode and that the system has exclusive access to the DAC.

1. From the "Audirvana Plus" menu, select "Preferences"

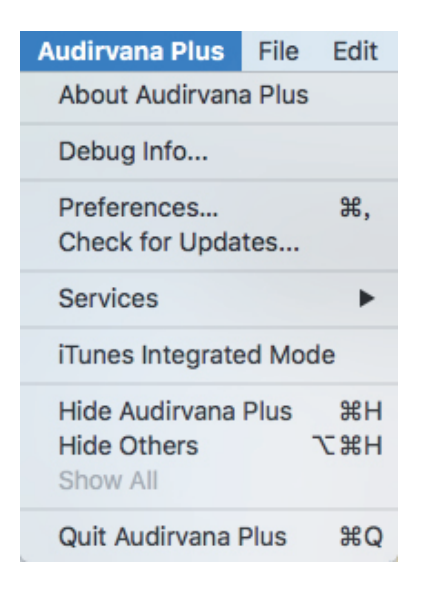

2. Select "Audio System" from the menu bar

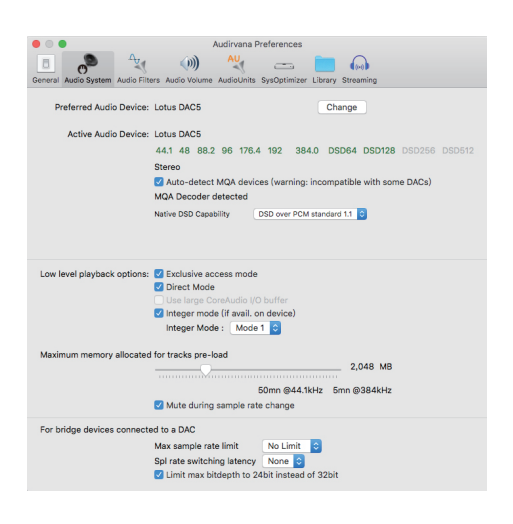

If your MQA device is not listed under "Preferred Audio Device" click on "Change" and select the proper device.

Set "Native DSD Capability" to DSD over PCM standard 1.1

Set "Low level playback options" and select

```
"Exclusive access mode" – on
"Direct Mode" – on
"Integer mode" – on and set Integer mode pull-down to Mode 1
```
Set Maximum memory allocated to 2,048 MB or no more than 25% of the way along the scale.

3. Select "Audio Filters" from the Menu

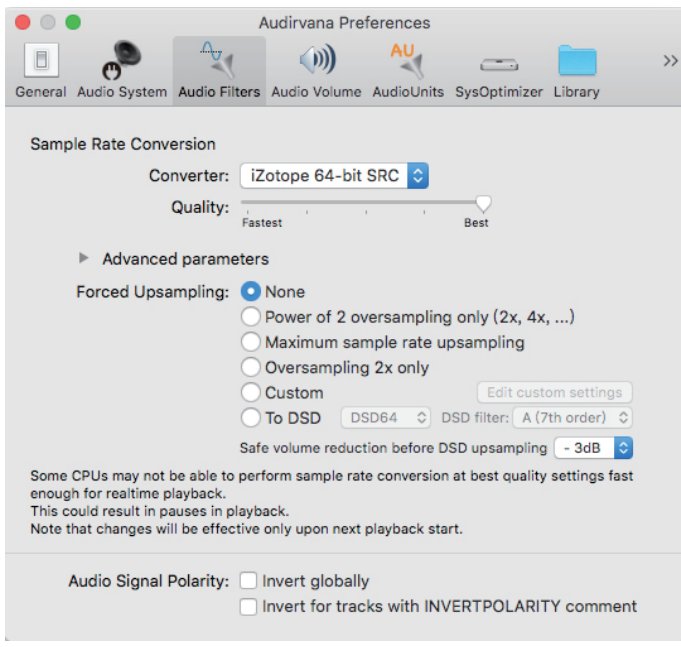

From this menu it is important that no Sample Rate Conversion take place. To do this, set the "Forced Upsampling" radio button to None.

Leave the "Audio Signal Polarity" buttons un-checked

4. Select "Audio Volume" from the Menu

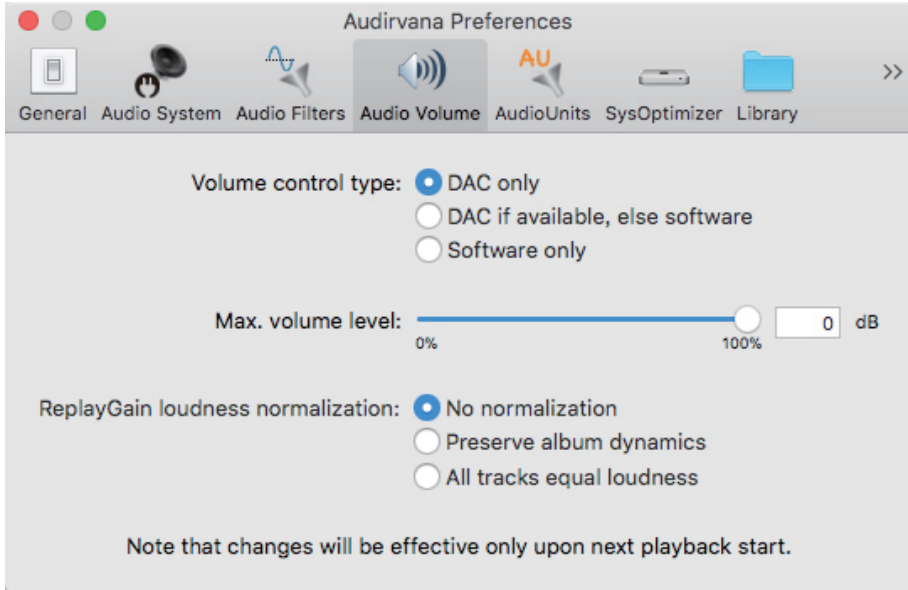

Set the "Volume control type" radio button to DAC only

Set the "Max volume level" to 100%

5. Select "AudioUnits" from the Menu

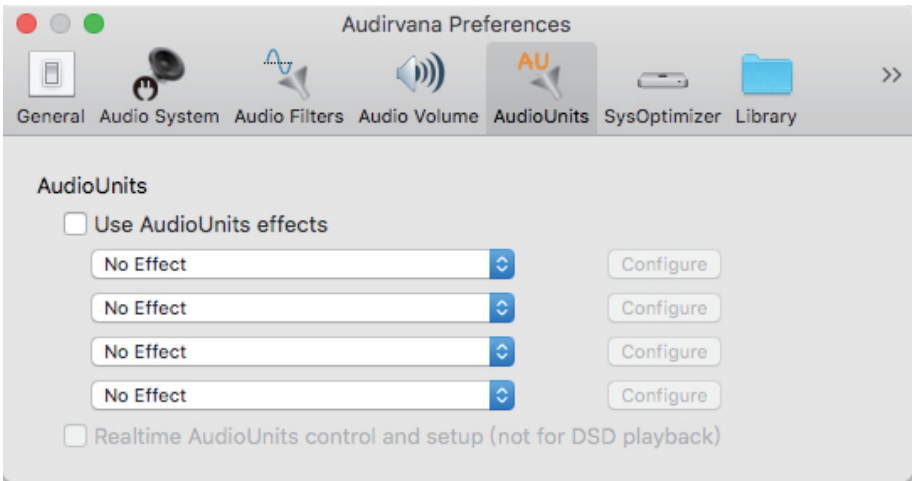

Here it is important that the "Use AudioUnits effects" check box is un-checked

6. Select "SysOptimizer" from the Menu

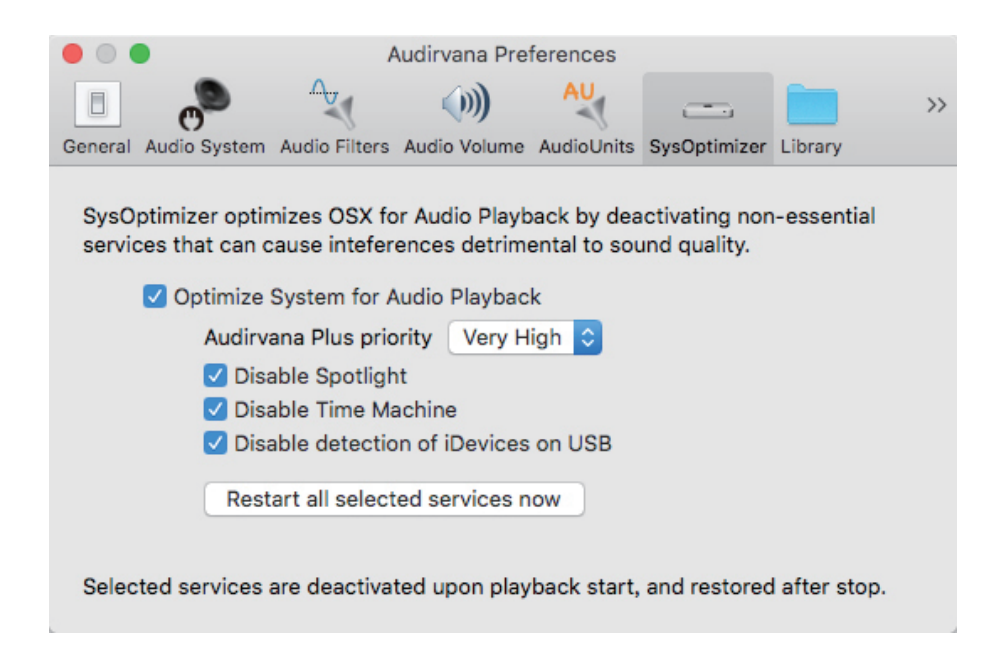

For System Optimizer it is important to check all the checkboxes and set "Audirvana Plus priority" to Very High or Extreme

This assures that the playback will be uninterrupted by system services and assures smooth playback of audio

## 7. Select "Library" from the Menu

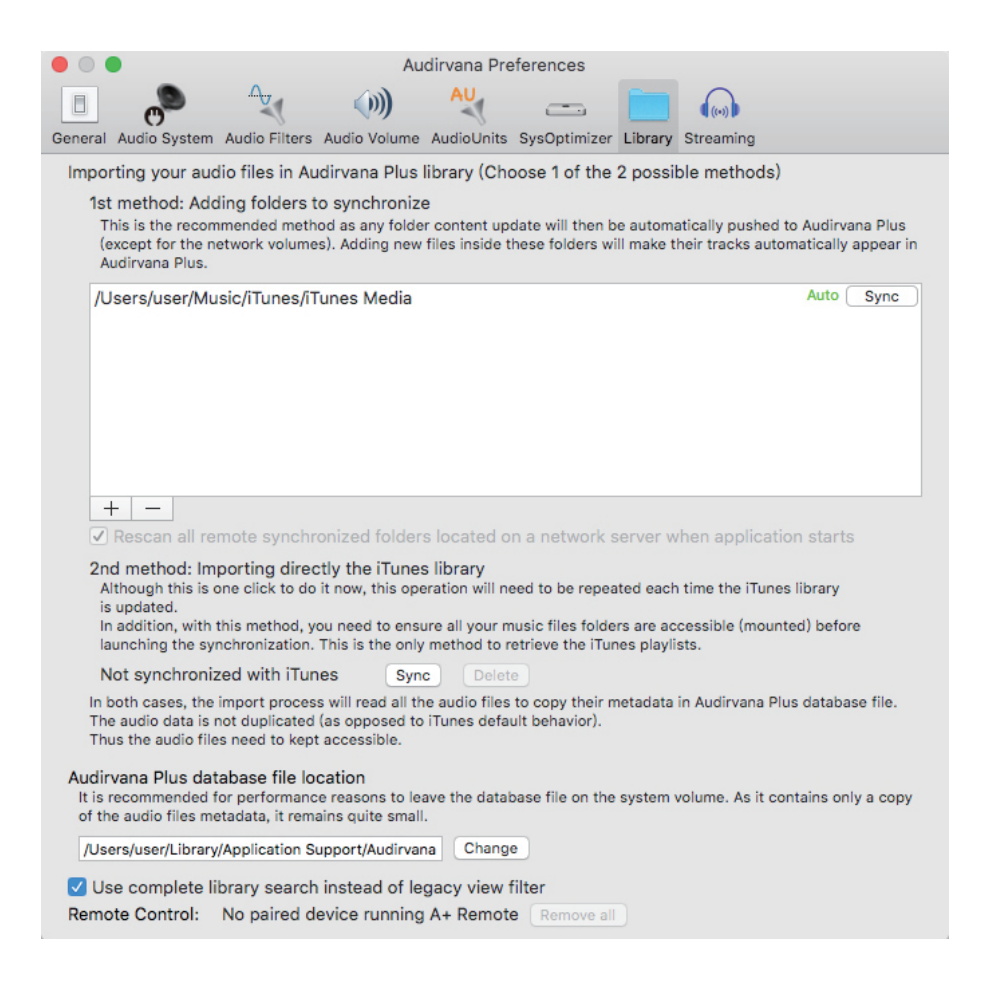

Be sure your MQA content folder is selected and listed on the menu

8. Close the "Preferences" window and play an MQA track from the Track List. Your MQA-enabled DAC should now indicate MQA Playback.

For further information on the Audirvana Plus player please refer to the full user manual found here:

https://audirvana.com/delivery/Audirvana%20Plus%20User%20Manual.pdf